**МУНИЦИПАЛЬНОЕ ОБРАЗОВАТЕЛЬНОЕ УЧРЕЖДЕНИЕ ДОПОЛНИТЕЛЬНОГО ОБРАЗОВАНИЯ ЦЕНТР ИНФОРМАЦИОННЫХ ТЕХНОЛОГИЙ**

# **Как работать в системе АИС «Путевка»**

Емельянова Екатерина Александровна, методист Центра информационных технологий Контактный телефон: 8-813-79-32-063

> 2017 г. г. Приозерск

МЕЖДУНАРОДНЫЙ ДЕТСКИЙ ЦЕНТР

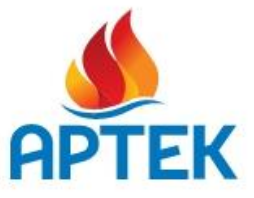

Адрес сайтов:

http://artek.org http://артек.дети

## Как получить путевку в «Артек»

В МДЦ «Артек» в осенне-зимний период принимаются дети, обучающиеся в 5-11 классах.

В летний период (с июня по август) - дети с 8 полных лет до 17 лет включительно.

#### Способы получения путевки в «Артек» посредством АИС «Путевка»

Путевки в МДЦ «Артек» выделяются в качестве поощрения за достижения ребенка в учебе, творчестве, спорте и общественной деятельности. Для получения путевки необходимо пройти регистрацию в АИС «Путевка». В личном кабинете после регистрации ребенок заполняет свой профиль, добавляет достижения за последние 3 года (грамоты, дипломы и т.д.) и подает заявку на путевку.

Областной оператор системы АИС «Путевка» - Семилетова Наталья Геннадьевна, (812) 493 27 63, +7 952 366 51 84 E-mail: 79523665184@yandex.ru

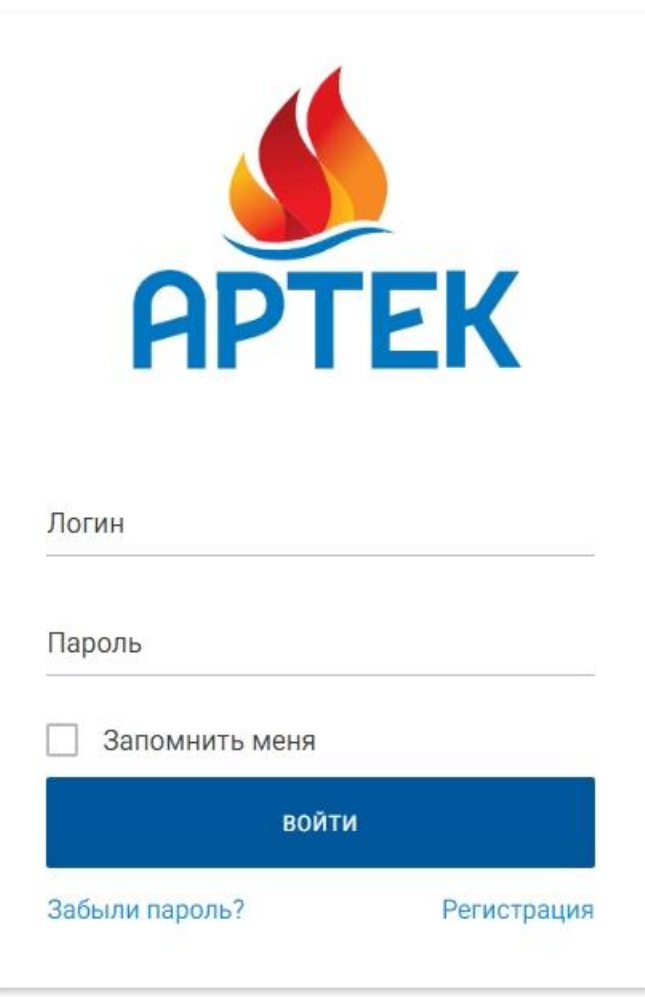

Проходим регистрацию - нажимаем слово «регистрация»

При регистрации в системе надо вводить реальные данные, потом система не даст ни чего исправить!

Ź,

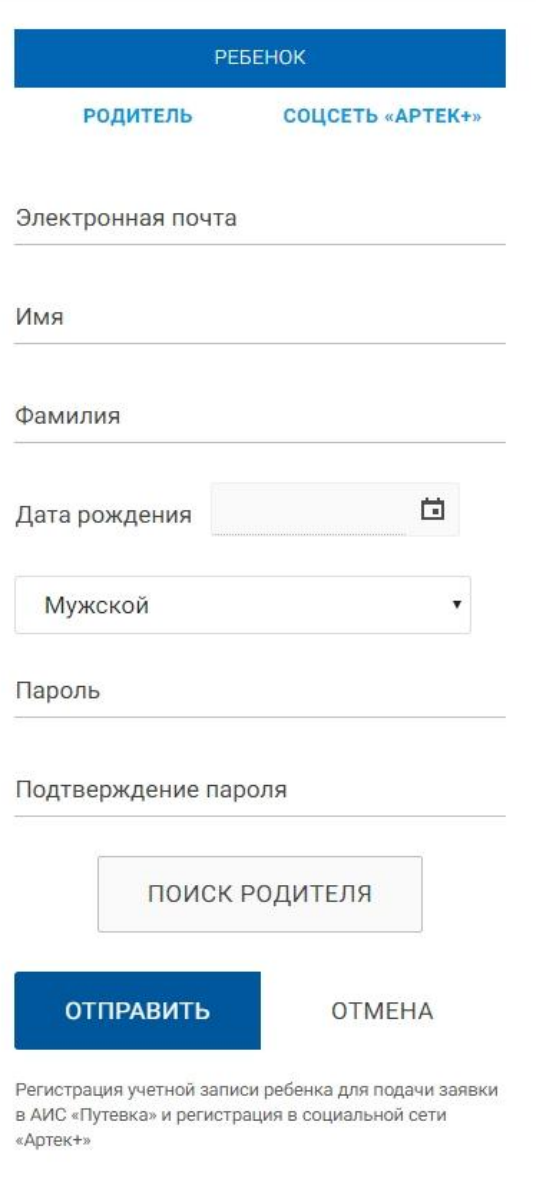

◎ ☆

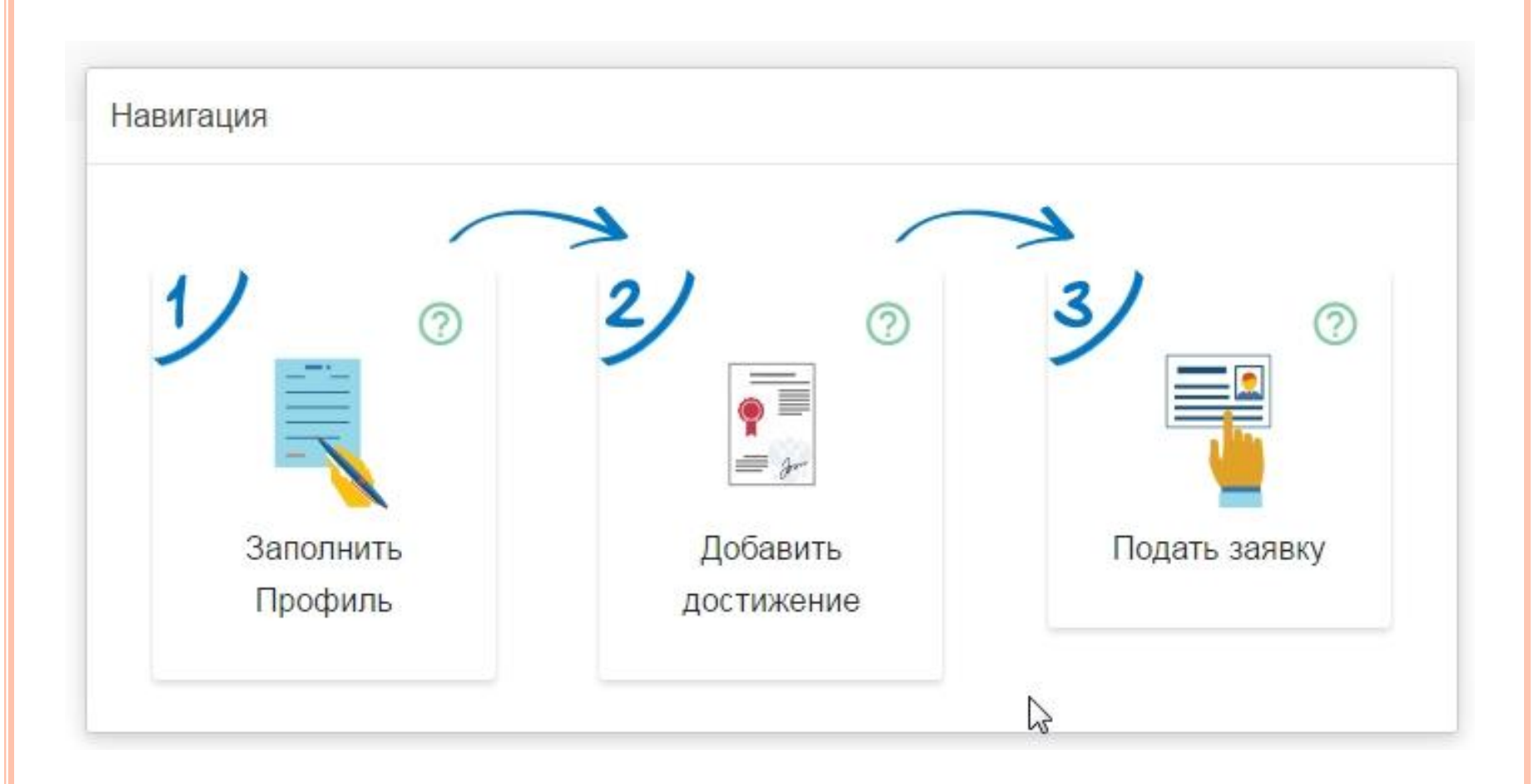

#### Надо пройти все 3 этапа

Сначала заполняем профиль ребенка (личные данные)

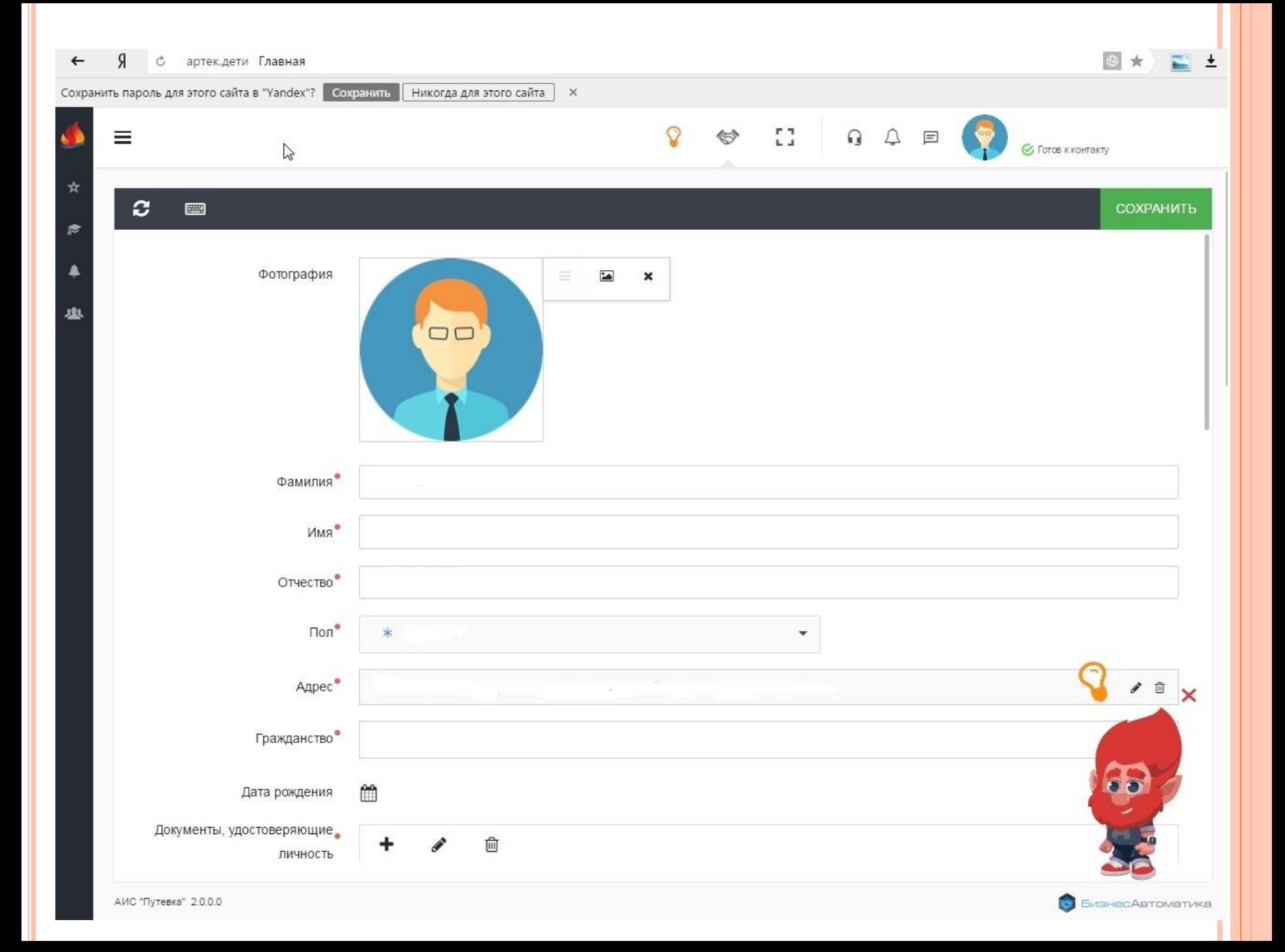

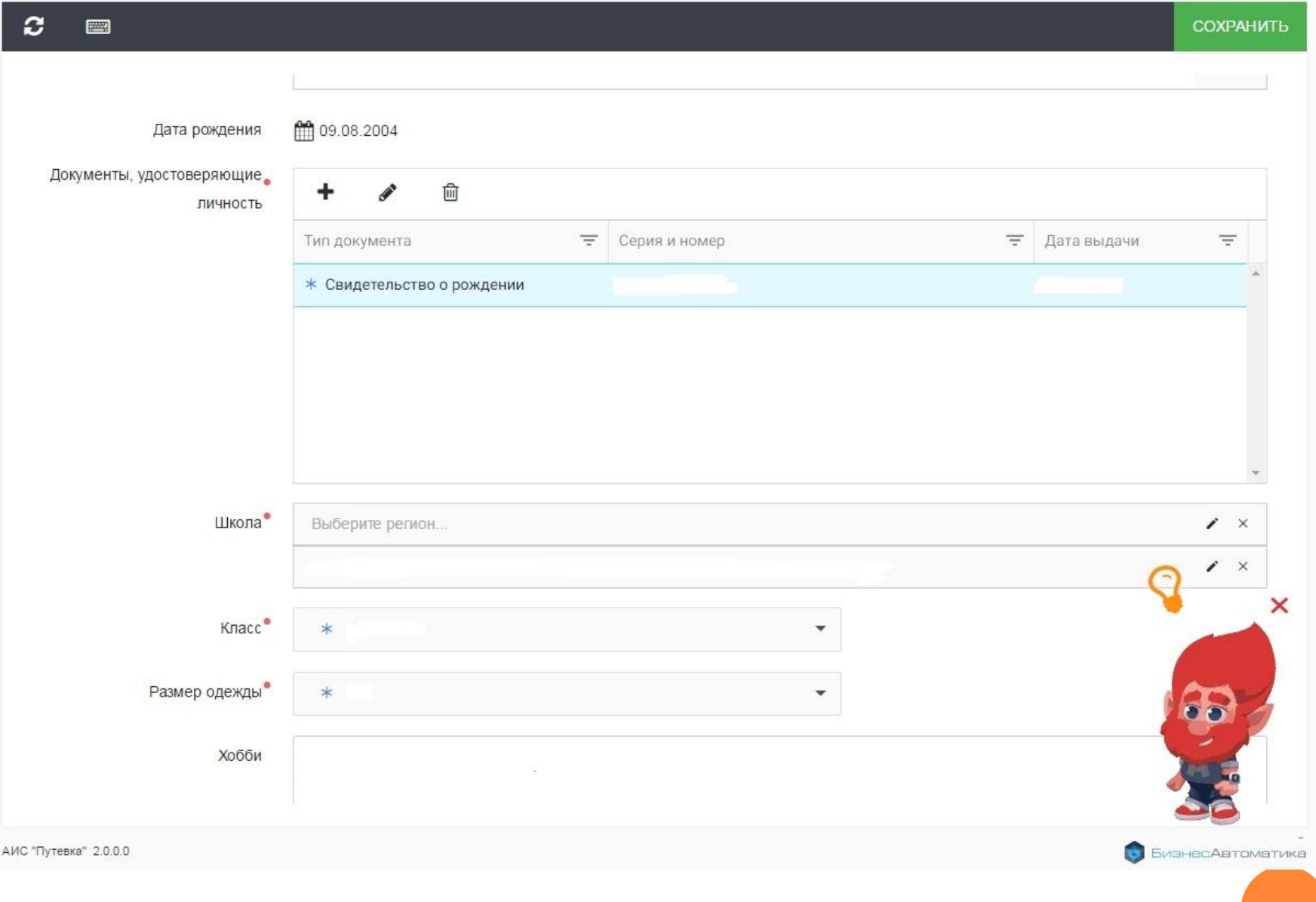

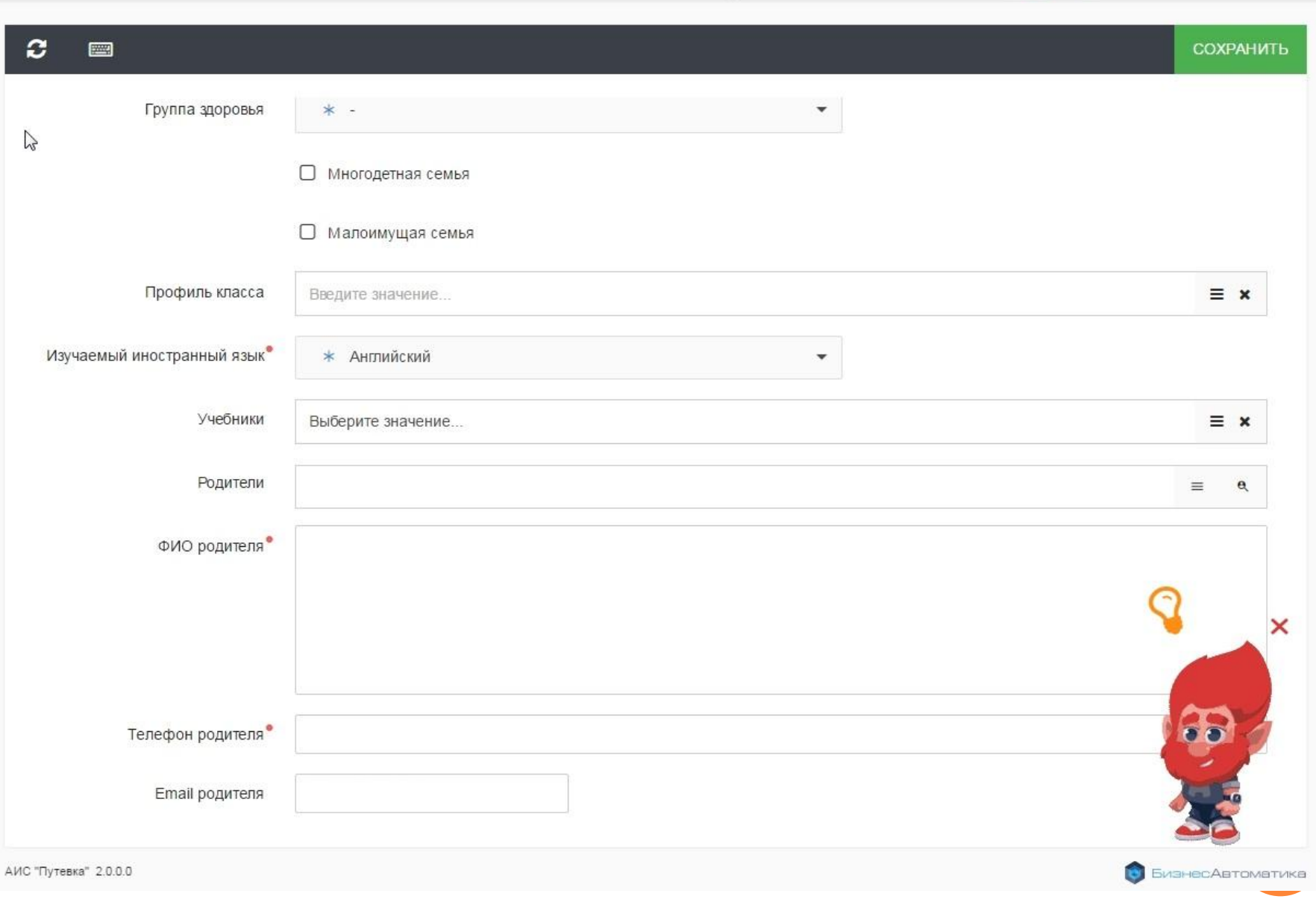

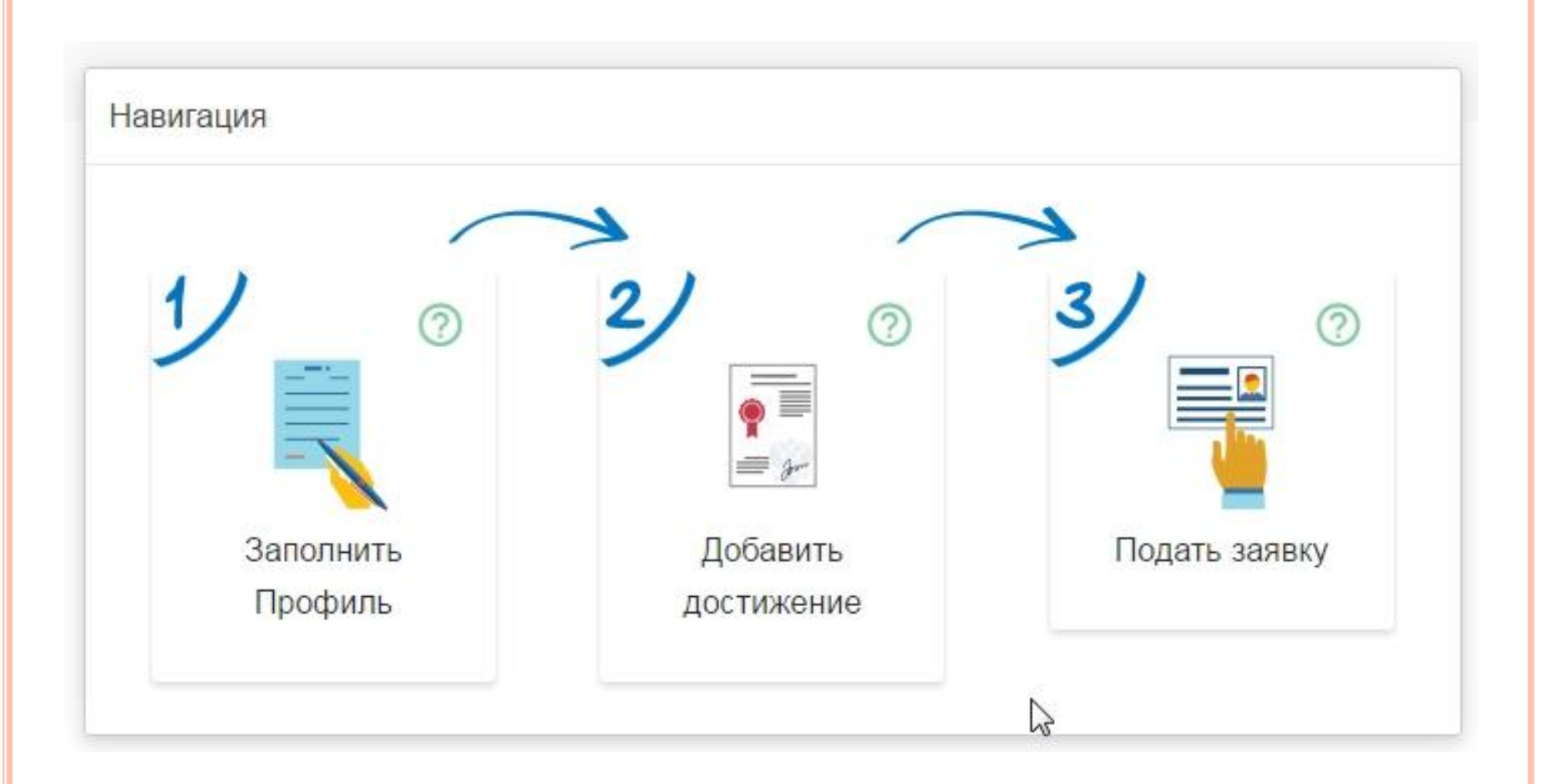

После заполнения профиля переходим к добавлению достижений ребенка

В грамоте (дипломе) читаем - название конкурса; -уровень (в системе учитываются конкурсы от муниципального (городского, районного) до всероссийского и международного уровней; -дату проведения конкурса

- (учитываются конкурсы за последние 3 года на момент подачи заявки);
- призовое место или участие в конкурсе;

Внимание! Интернет-конкурсы не учитываются в рейтинге ребенка.

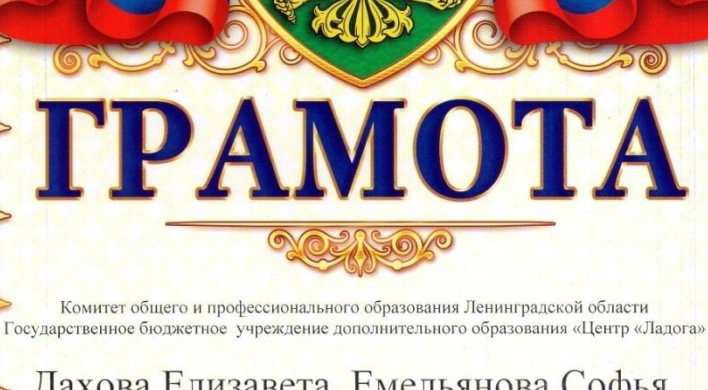

#### Дахова Елизавета, Емельянова Софья, Цветова Евгения, Шкиранов Дмитрий

ббучающиеся МОУ ДОД ЦДОД «Центр информационных технологий» г. Приозерск

(педагог: Емельянова Екатерина Александровна)

НАГРАЖДАЮТСЯ

за I место в номинации «Видеофильм, видеоролик»  $(3$  группа – дети в возрасте от 11 до 13 лет) название работы «Чудесное спортивное превращение»

регионального этапа XII Всероссийской акции «Спорт - «Батериатива пагубным привычкам»

Директор

Т.И. Маевская

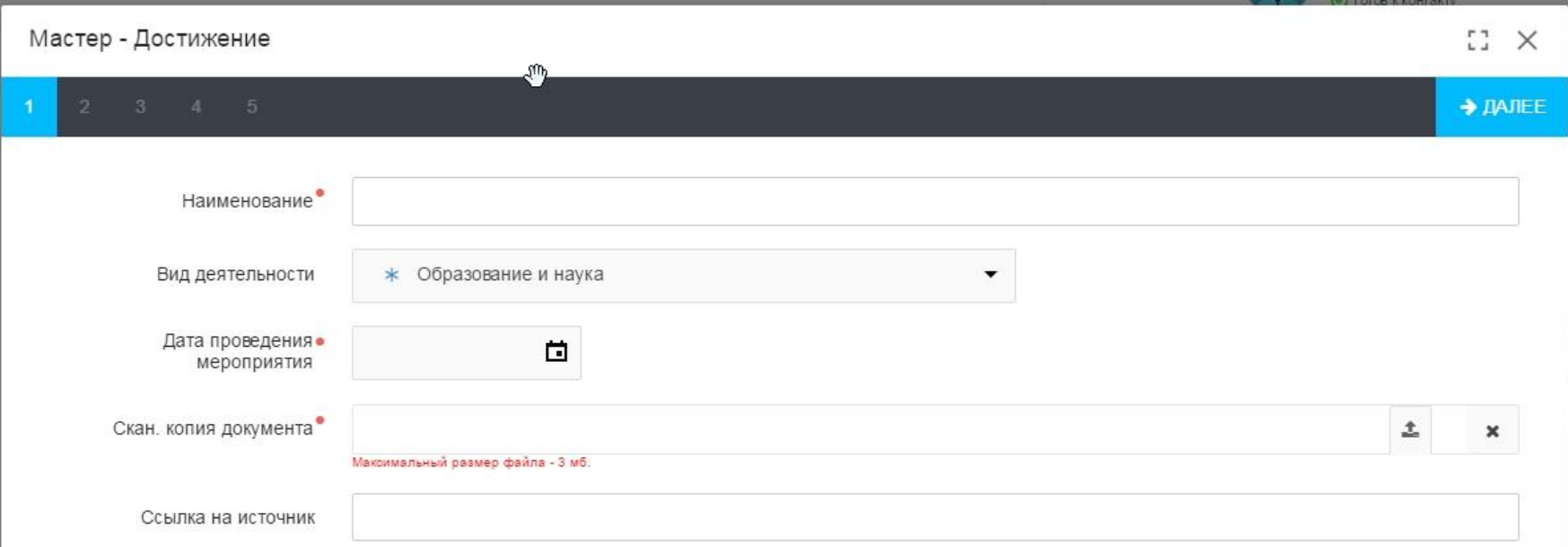

В поле «Наименование» вводится название конкурса согласно полному наименованию в документе (грамоте, дипломе, сертификате)

#### Пример:

- •Муниципальный этап Всероссийского конкурса детско-юношеского творчества по пожарной безопасности «Неопалимая купина»
- •Областной фестиваль творчества «Первые шаги» образовательных организаций дополнительного образования
- Всероссийский фольклорный фестиваль «Хоровод традиций»

#### Мастер - Достижение

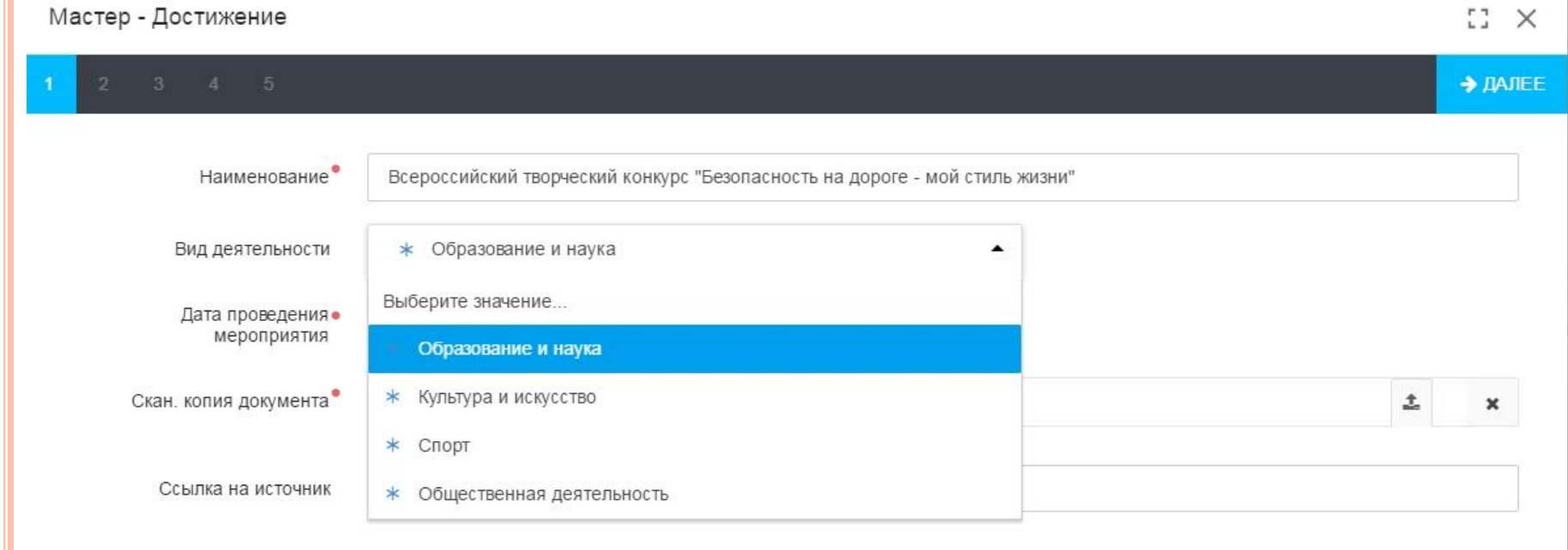

### Выбираем вид деятельности

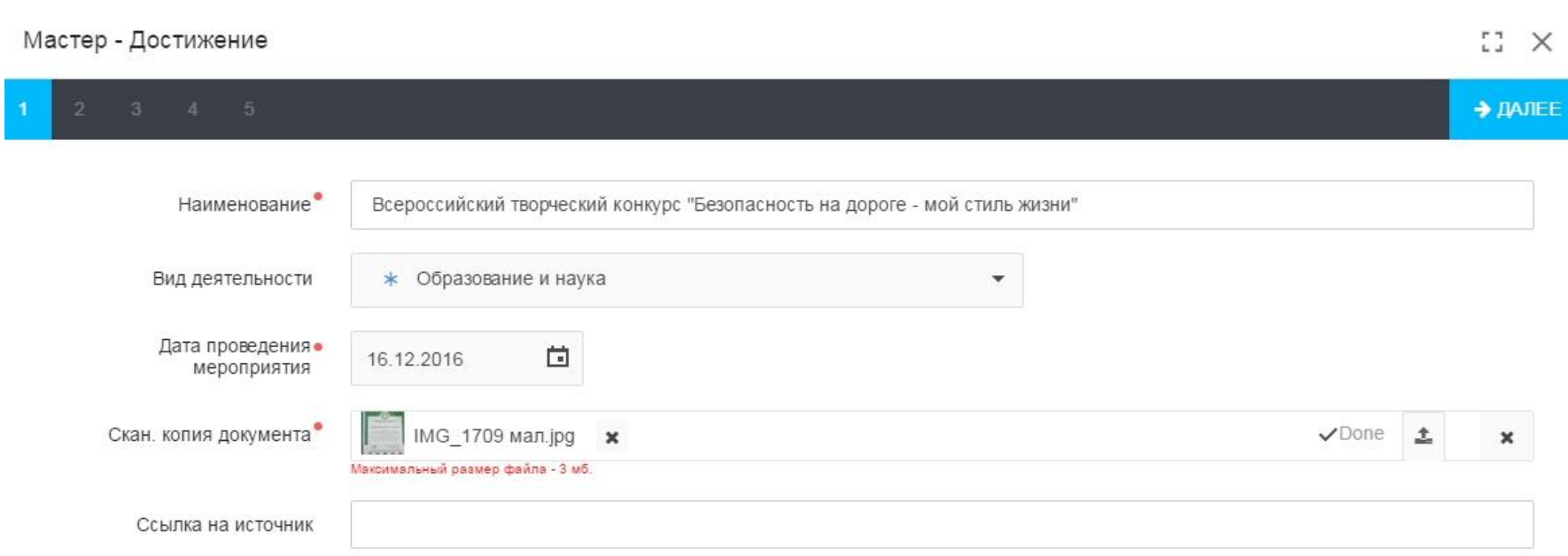

#### Вводим дату проведения конкурса и подвешиваем скан грамоты (диплома)

Если у вас нет грамоты (диплома) конкурса, в графе ссылка на источник можно подвесить протокол конкурса, или иные документы, доказывающие участие ребенка в данном конкурсе

Не надо подвешивать похвальные листы за отличную учёбу, дипломы или сертификаты об окончании обучения по дополнительным общеразвивающим и предпрофессиональным программам

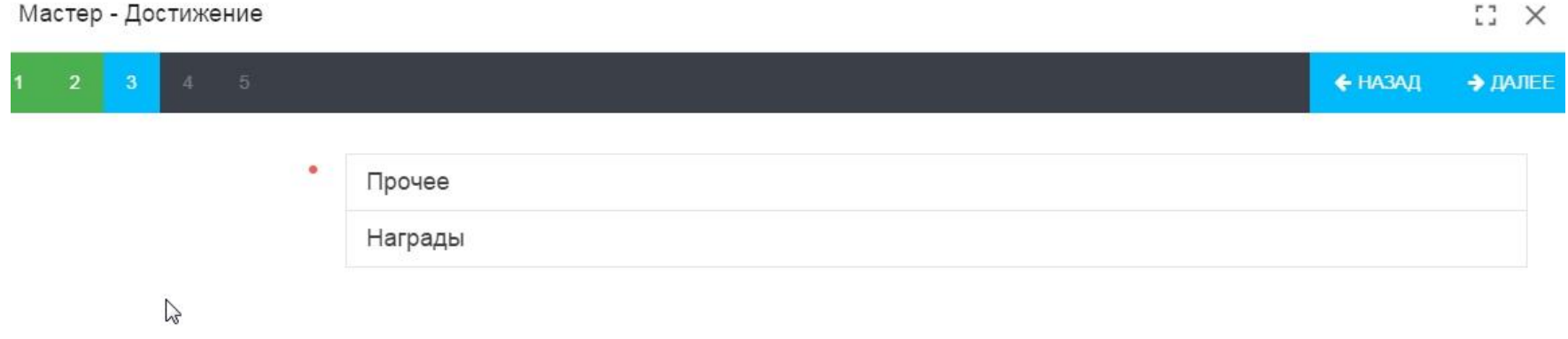

Если есть призовое место (Гран-при, I место, II место, III место, победитель, призер, лауреат I, II, III степени, дипломант I, II, III степени), то нажимаем графу «награды», если в документе написано «за участие», то переходим в графу «прочее»

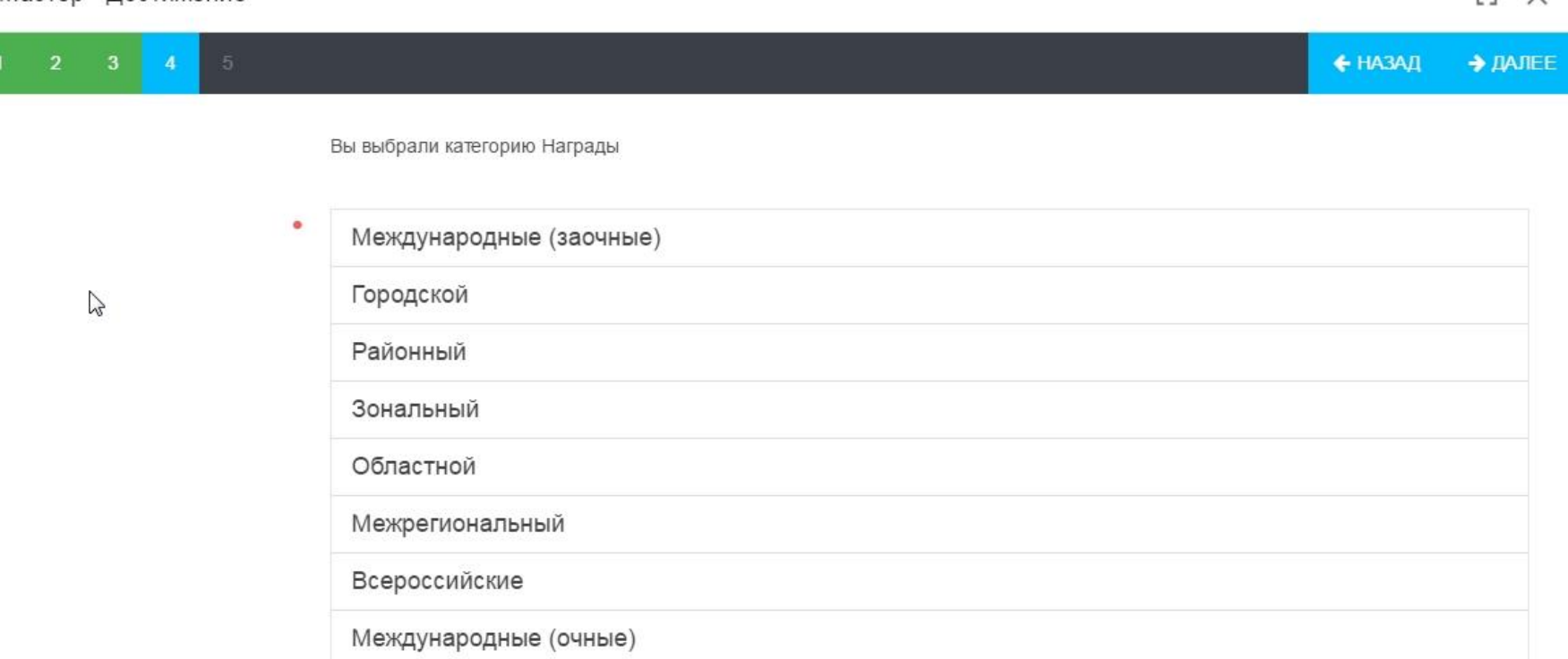

 $F7$   $\sqrt{ }$ 

Мастер - Лостижение

Выбираем уровень конкурса, как правило, он прописан в названии конкурса. Обратите внимание, что если в названии конкурса звучит

«муниципальный этап всероссийского конкурса», то конкурс имеет муниципальный уровень, в данном случае вы выбираете «районный»

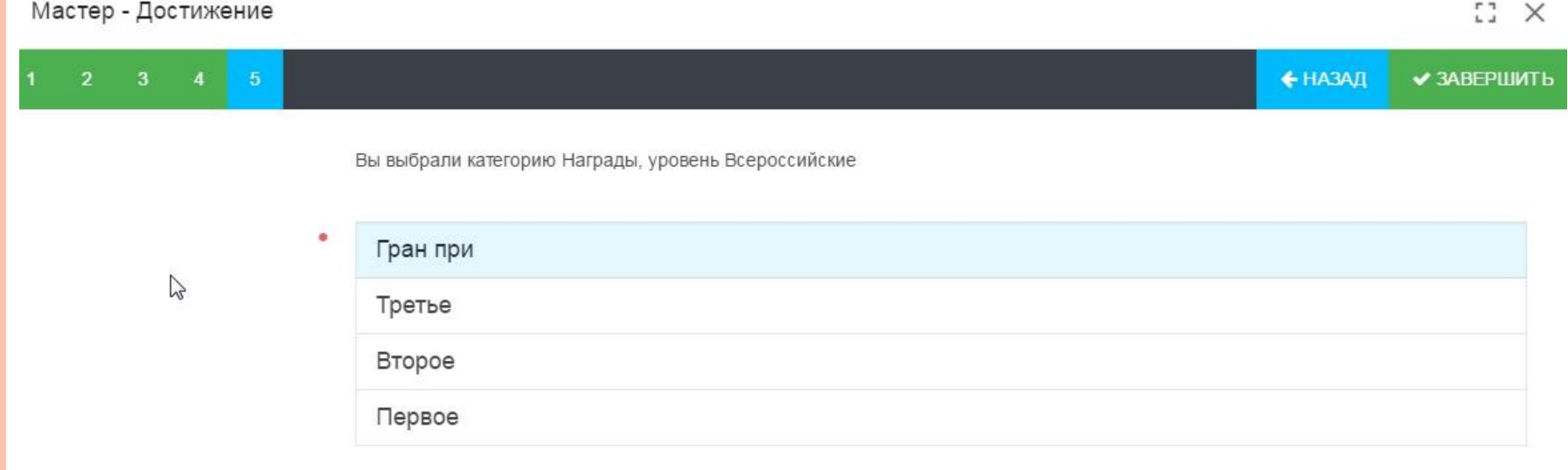

# Выбираем призовое место, согласно грамоте (диплому)

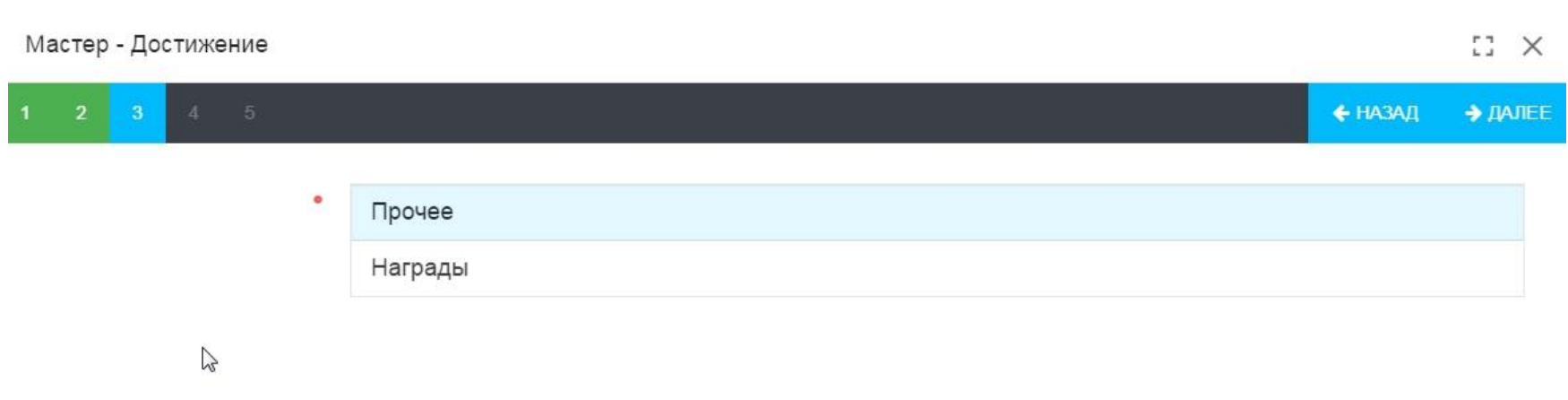

Если грамота «за участие» в конкурсе, то нажимаем «прочее»

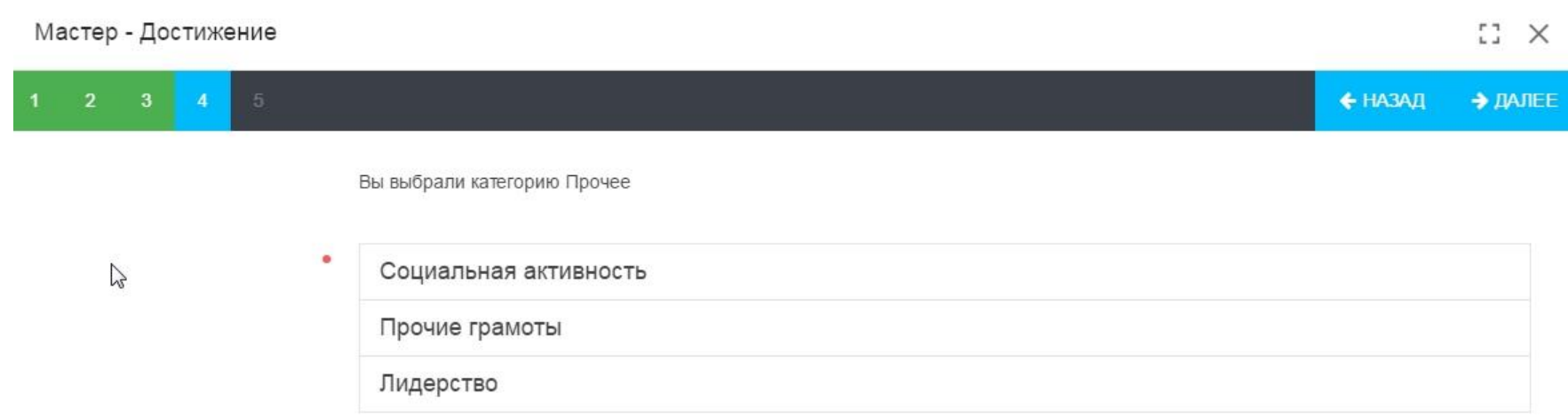

В основном выбираем «социальную активность», если конкурс профильный, например «Лидер ученического самоуправления», то – «лидерство», если не можете определиться, то «прочие грамоты»

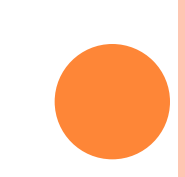

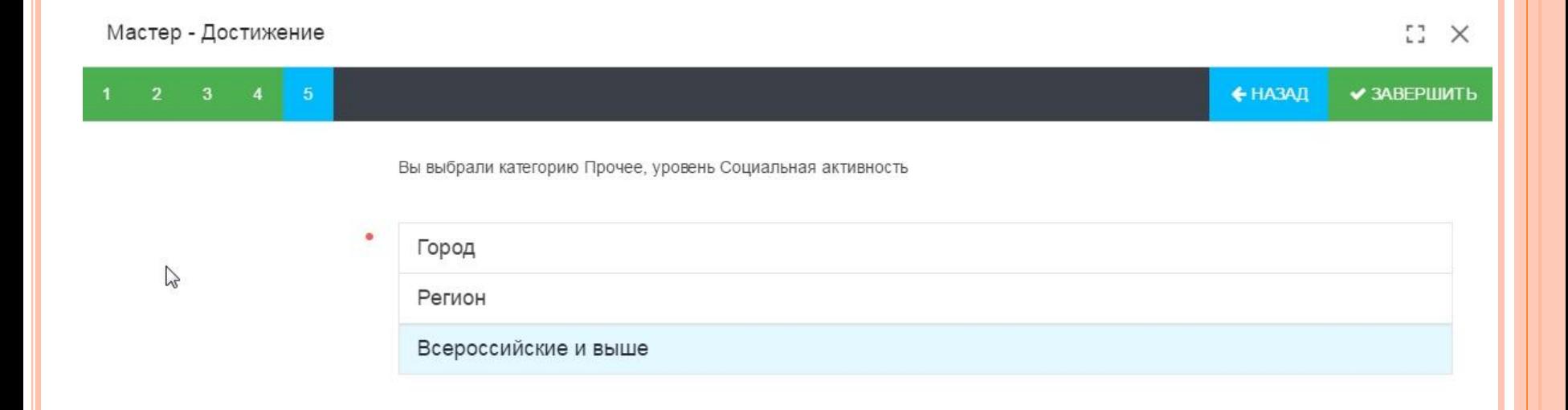

## Выбираем уровень конкурса

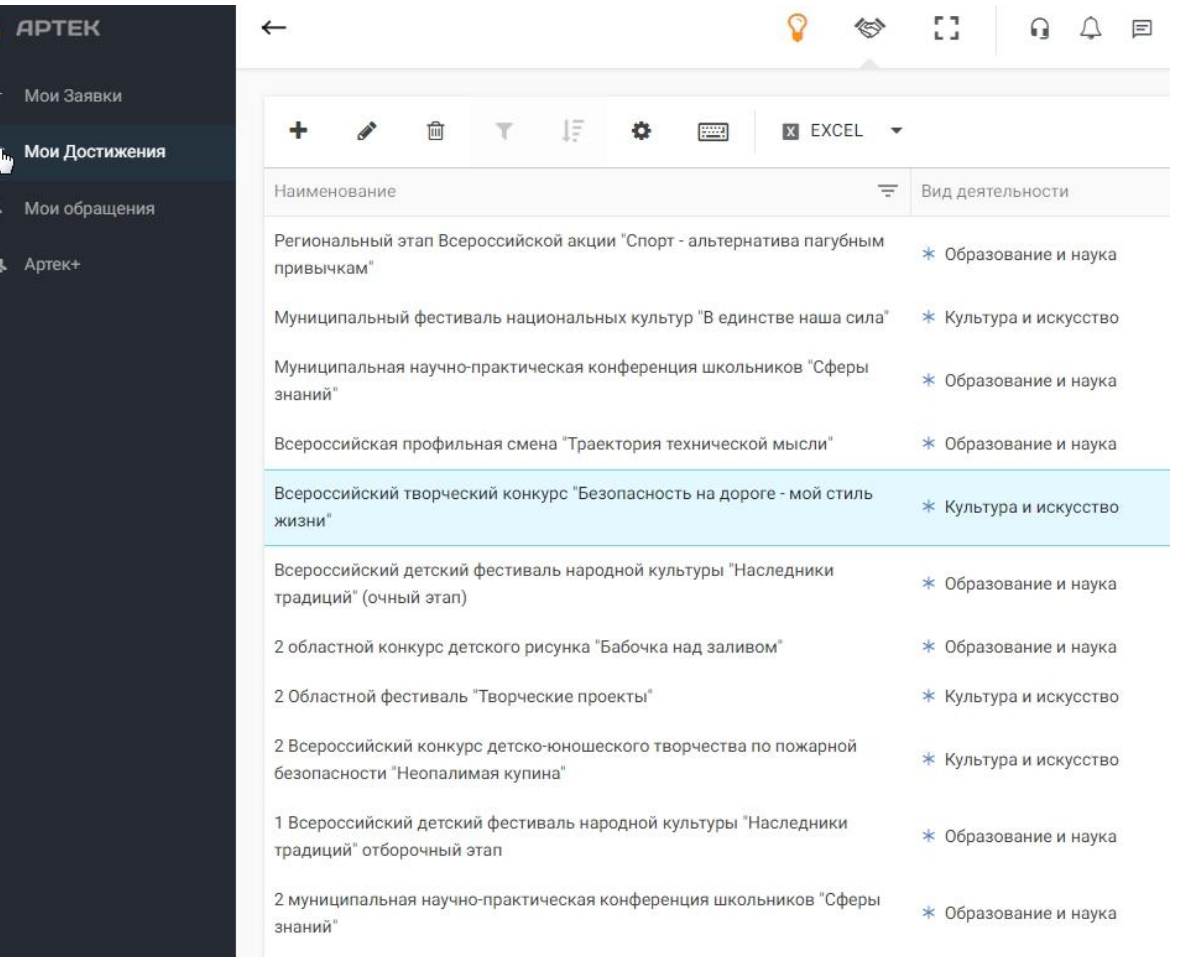

Все внесенные достижения можно посмотреть во вкладке «мои достижения»

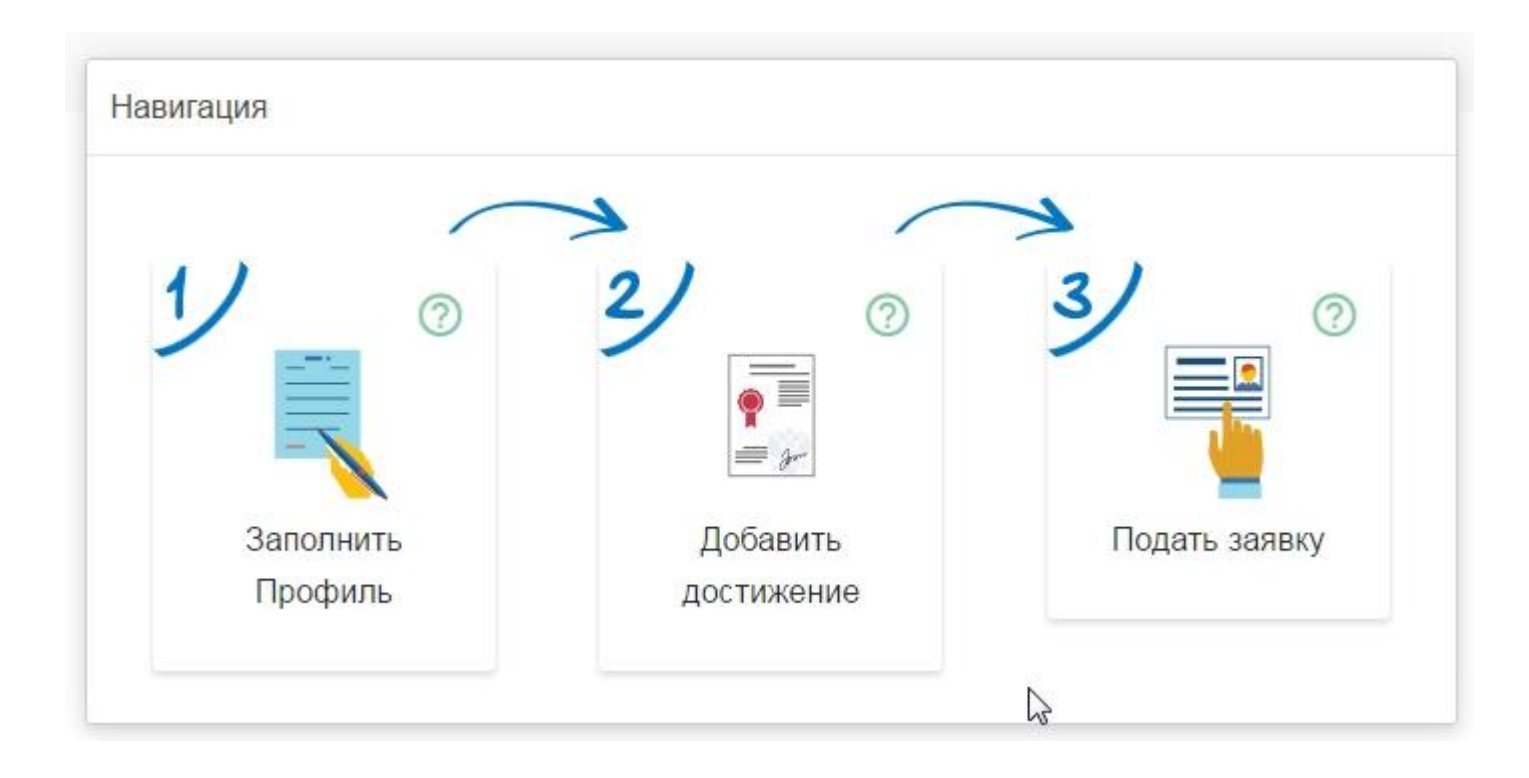

Остался только 3 этап – подача заявки.

Выберите направление квоты

Путевка от региона

Коммерческая путевка. Стоимость: 80 000 рублей

Путевка от тематического партнера

 $\mathcal{L}$ Выбираем «путёвка от региона» и нажимаем «далее»

Если есть желание и возможность оплатить путевку, то следующий путь будет протекать по вкладке «Коммерческая путёвка»

Если ребенок участвовал в конкурсе от тематического партнёра и выиграл путёвку, то заполняем «путёвку от тематического партнёра»

 $\mathbb{C}^{\bullet}$  X

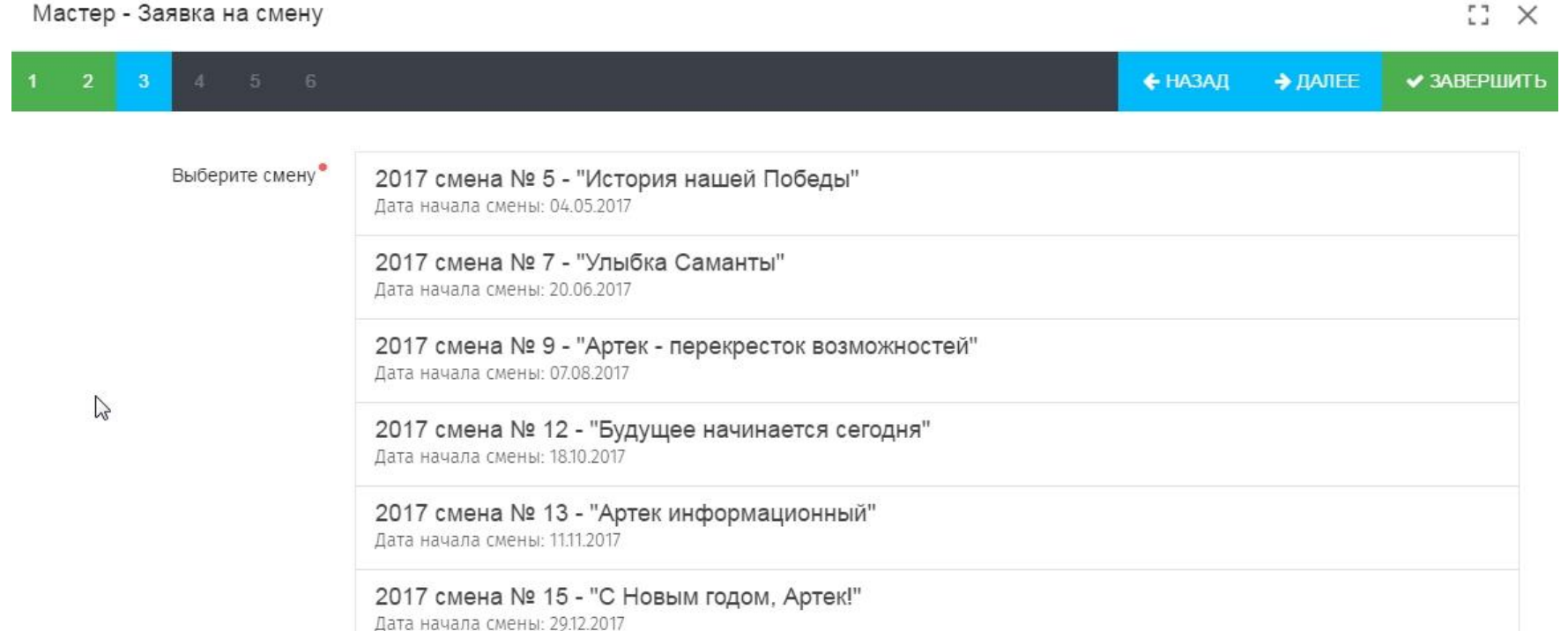

Идем по вкладке «Путёвка от региона», она бесплатная, но родитель оплачивает транспортные расходы ребенка

Вам предлагаются по желанию выбрать смену. С тематическим содержанием смены и мероприятиями, провидимыми в течении смены можно познакомиться на официальном сайте «Артека» http://artek.org

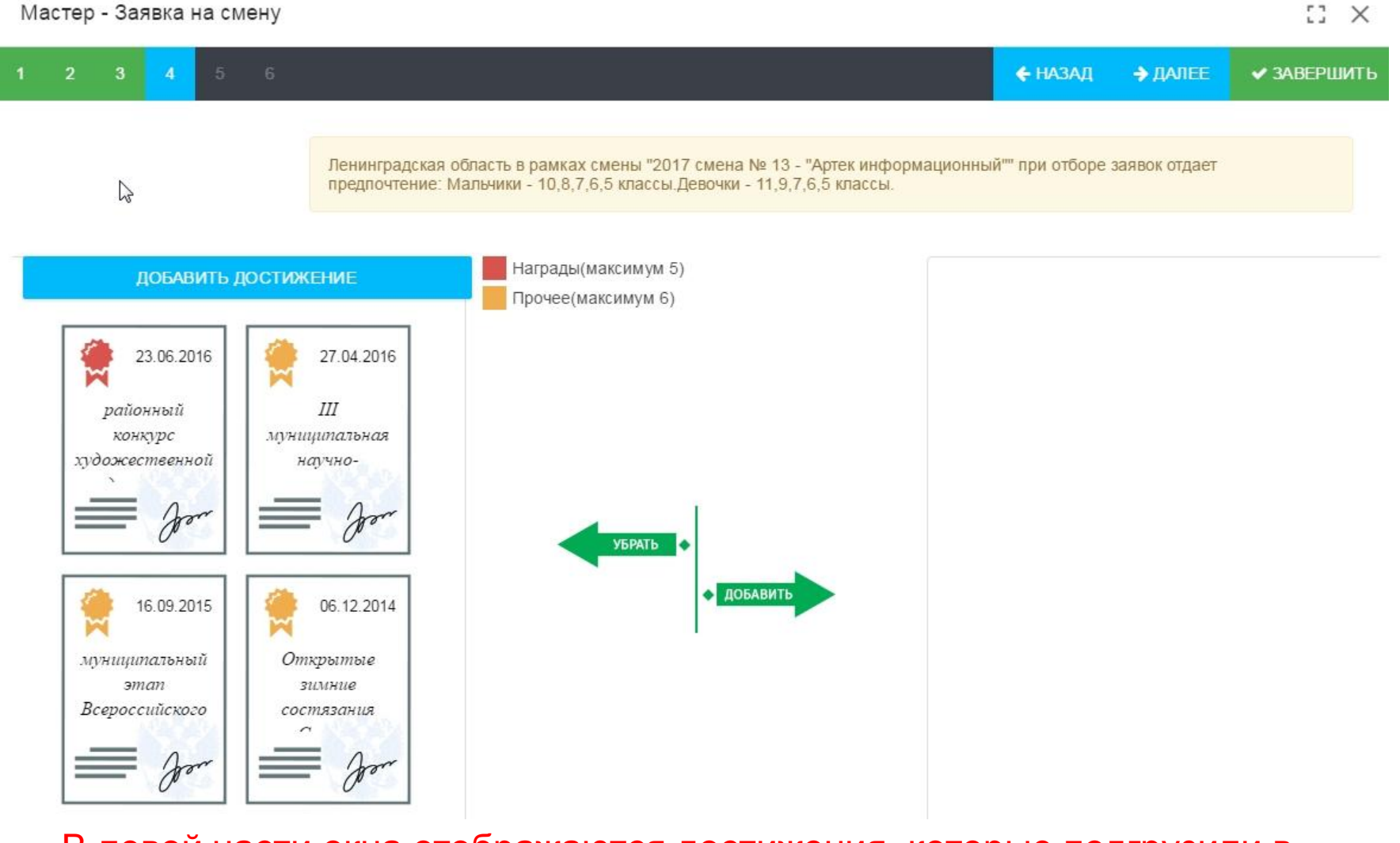

В левой части окна отображаются достижения, которые подгрузили в профиль. Из левой части окна надо переместить в правую часть окна наиболее значимые грамоты, по которым будут начисляться рейтинговые баллы.

Это можно сделать двойным щелчком мыши по значку грамоты или воспользоваться стрелочками.

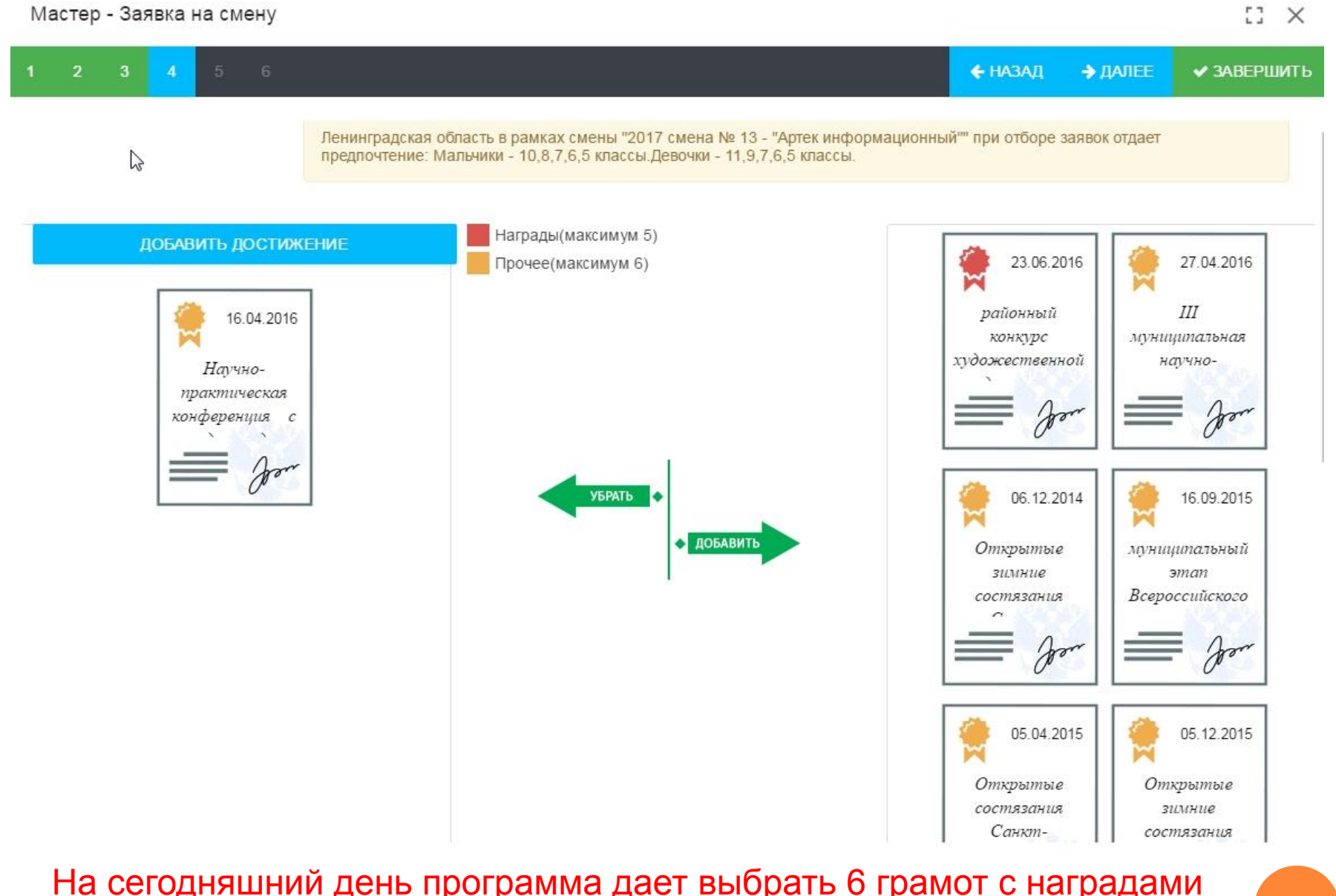

На сегодняшний день программа дает выбрать 6 грамот с наградами и 7 грамот с участием

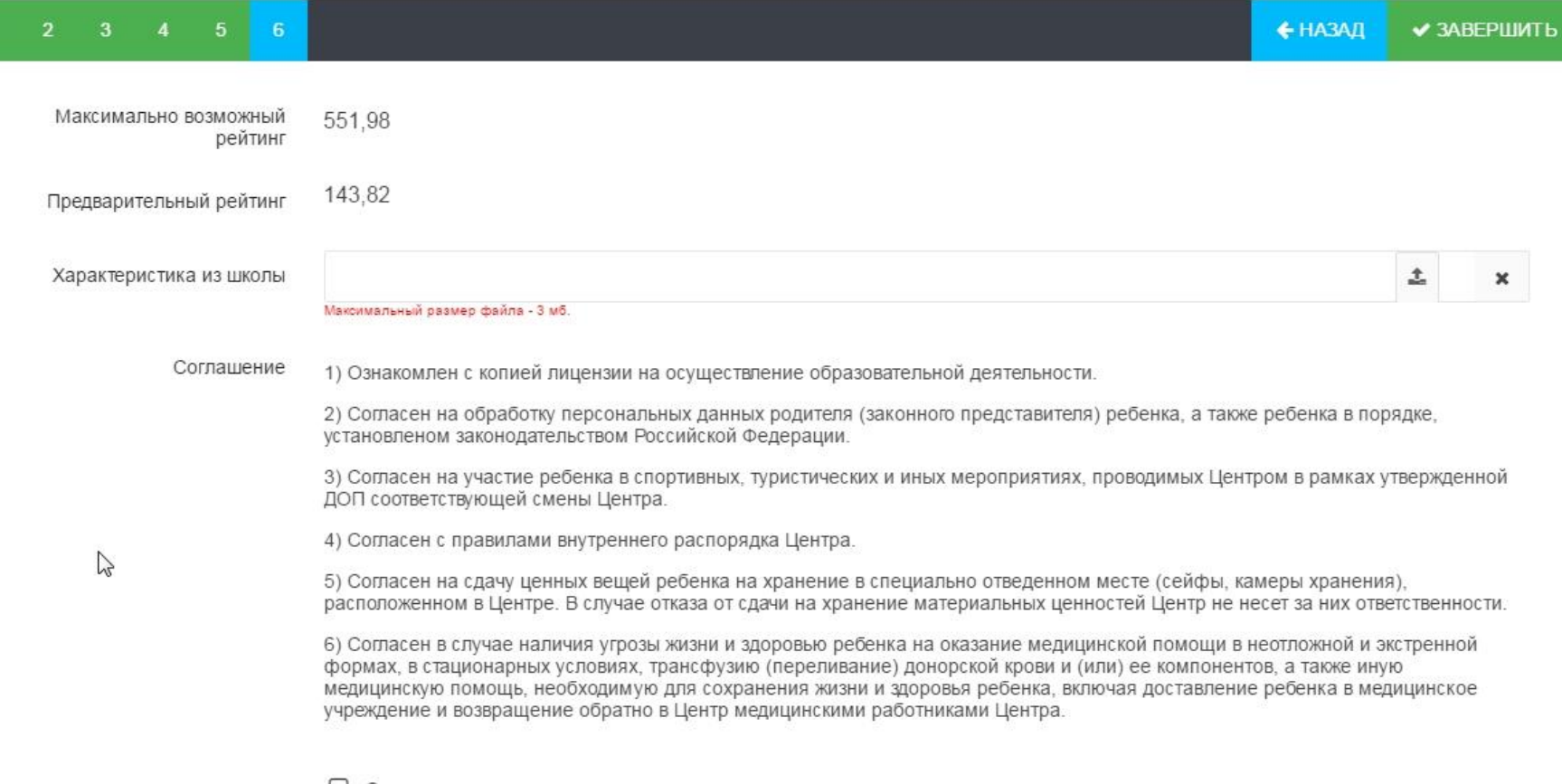

□ Согласен

В итоге вы можете видеть предварительный рейтинг, можно подвесить характеристику из школы и согласиться на предложенные условия.

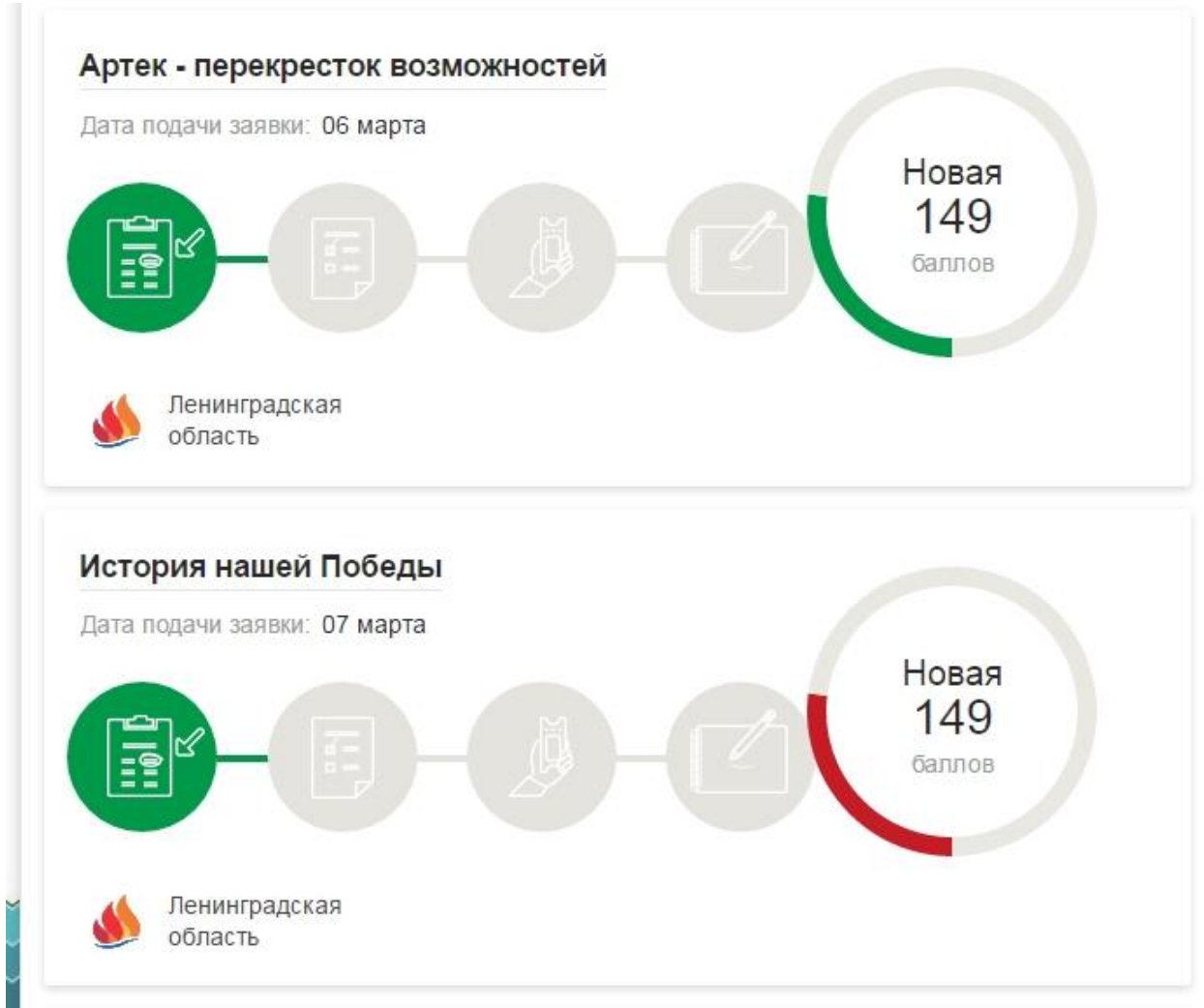

На основной странице появится окно с данными смены. Зеленая полоска колёсика говорит о том, что в данном районе у вас самый высокий показатель.

Красная полоска – о том, что в системе есть участник с большим количеством баллов и, соответственно, большими шансами на получение путёвки.

Примерно за 20 дней до начала смены вы получаете ответ

Если путевка оформлена, то с вами связывается областной оператор и вы начинаете оформлять документы на поездку в лагерь.

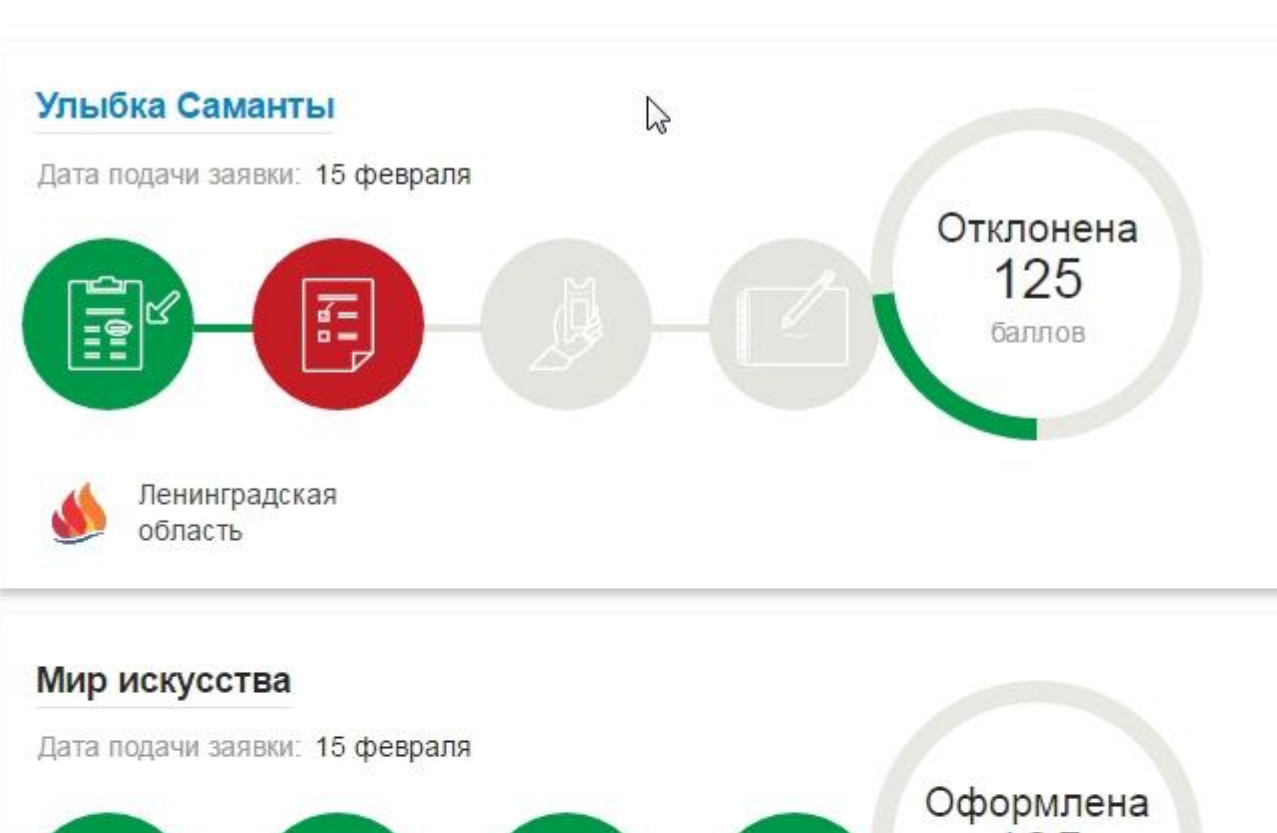

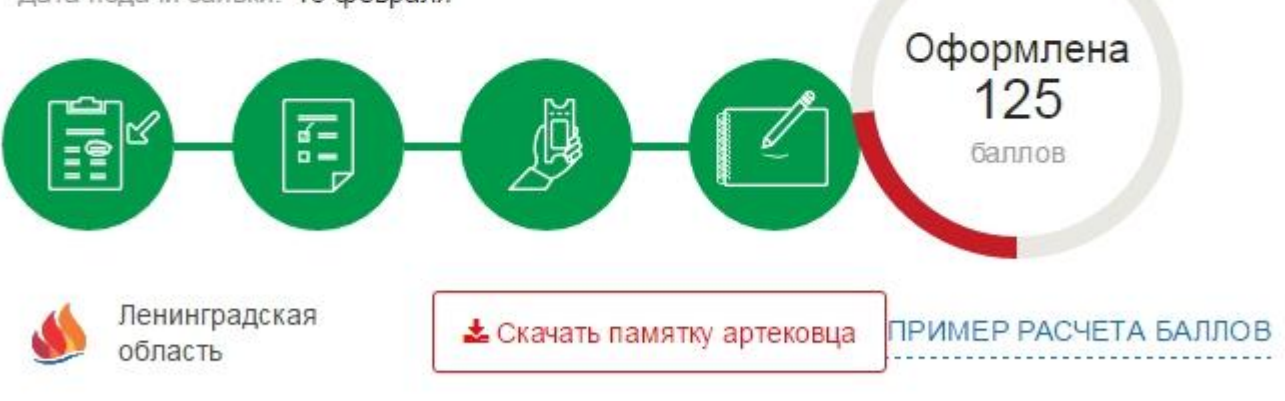

Перейти к моим заявкам

**МУНИЦИПАЛЬНОЕ ОБРАЗОВАТЕЛЬНОЕ УЧРЕЖДЕНИЕ ДОПОЛНИТЕЛЬНОГО ОБРАЗОВАНИЯ ЦЕНТР ИНФОРМАЦИОННЫХ ТЕХНОЛОГИЙ**

# **Как работать в системе АИС «Путевка»**

Емельянова Екатерина Александровна, методист Центра информационных технологий Контактный телефон: 8-813-79-32-063 Режим работы по вопросам: вторник, среда, четверг, пятница, воскресенье 16.00-18.00

> 2017 г. г. Приозерск